# 4. Viewing account information

### Overview

Individual transactions and positions are displayed in the Account Information section of the Portfolio Manager window. Of the seven tabs at the top of this section, the first five list different types of portfolio information. The last two tabs display user notes and a graph of portfolio value.

The information on the tabs, except for the *Chart* and *Notes* tabs, is dependent on whether an account or a ticker is selected in the Account List. If an account is selected, the first tab, Portfolio, summarizes all open positions and the other tab pages list information pertaining to the transactions entered into the account. If a ticker is selected, the first tab changes to Ticker and shows only the selected ticker, with the information on the other tabs limited to transactions that involve that ticker.

By clicking on the tabs, you can easily switch between these different types of transaction information:

- Portfolio/Ticker Number of shares, current market value, gain/loss, and other information
- *Stop Loss* Lists current stop levels and recommended actions for all open positions
- Transaction Transaction details
- Journal Transactions listed as debit/credit entries with a running cash balance
- Closed A record of gains and losses for year-end tax reporting
- *Notes* Free form note pad for all information pertaining to the account
- Graph Displays a graph of portfolio total value

The information that is initially shown on the tab pages reflects the system defaults. However, the columns that appear on the tab pages can be modified by the user. You can both remove and insert columns (a number of additional columns are available for insertion into each tab). The menu used for modifying tab columns is displayed by right clicking on a column heading.

Following is an explanation of the information listed for each tab. The information corresponds to the system's default columns.

## Portfolio/Ticker tab

With an account selected, the *Portfolio* tab displays portfolio information. With a ticker selected, the name of the tab changes to Ticker and the information is limited to the selected ticker. In either case, the tab page shows you the current value of each position listed and how much it has gained or lost in value. All figures are based on the closing price as of the date of the last update of the ticker.

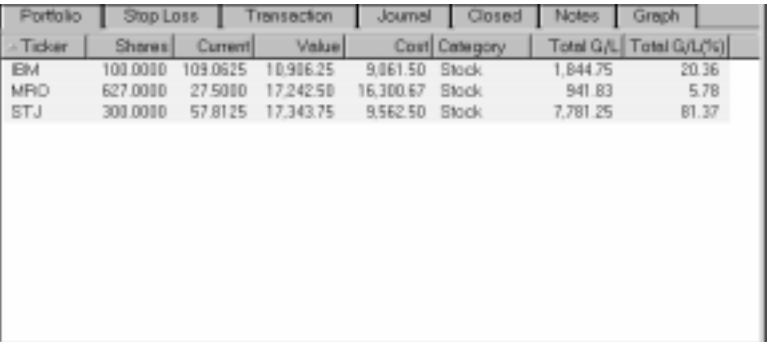

#### Portfolio/Ticker tab page

Information shown in the columns on the Portfolio tab page includes:

#### Ticker

The ticker symbol for the position.

#### Shares

The total number of shares currently held. The number includes shares obtained from all transactions pertaining to this ticker and adjustments for any stock splits, stock dividends, etc.

#### Current

Closing price for this position at last update.

#### Value

Closing price for this position multiplied by the number of shares in the position.

#### Cost

The position cost. Acquisition and closing fees are included in this figure.

### Category The ticker type: stock, mutual fund, etc.

Total G/L: Gain or Loss Gain (or Loss) is computed as Value less Cost. Total G/L (%) : Percentage Gain or Loss The percentage Gain (or Loss) on the investment for the period you have held the position.

For the Ticker tab, the information shown in the columns also includes:

Date The entry transaction date for the ticker.

Type

The position entry transaction type (Bought, Sold Short, etc.).

## Stop Loss tab

AIQ recommends that you check the Stop Loss analysis each market day after your data base has been updated. The Stop Loss page lists the current price and the current stop price, and alerts you to any stops that have been triggered.

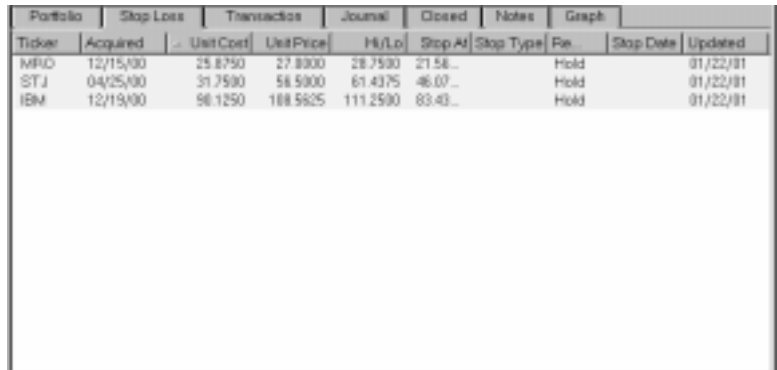

Stop Loss tab page

The information shown in the columns on this page includes:

Ticker

The ticker symbol for the transaction.

Acquired This is the date of the last update of this position.

Unit Cost

The entry per unit (e.g., per share) cost for the position.

Unit Price

The last per unit (e.g., per share) update price of the security.

### Hi/Lo

For long positions, the highest price the position has attained. For short positions, the lowest price.

#### Stop At

The latest stop price computed for the position. The stop that is shown is based on the exit strategy options selected for the transaction on the *New Transaction(s)* dialog box, along with any required stop parameters for those options.

#### Stop Type

The name of the exit strategy that generated the stop.

#### Recommend

The action to take: *Hold*, *Sell*, or *Cover*.

- For long positions, if the current price or other criteria has not triggered a stop, Hold is displayed. Once a stop is triggered, the action changes to Sell.
- When the transaction is a short sale and the price is below the stop, the action is also *Hold*. Once the *Portfolio Manager* determines that it is time to cover this position, the action changes to Cover.

Selling at a loss is difficult for many people to do. It is recommended that you heed the Stop Loss Sell signals to protect yourself from additional losses.

#### Stop Date

The date that the stop (Sell or Cover) was issued.

#### Updated

The date that the data for this ticker was last updated.

## Transaction tab

This tab page is a log of all transactions. Except for stop information, the page lists all of the information that is specified when a transaction is entered. Every type of transaction is included in the list, including those that involve positions that have been closed.

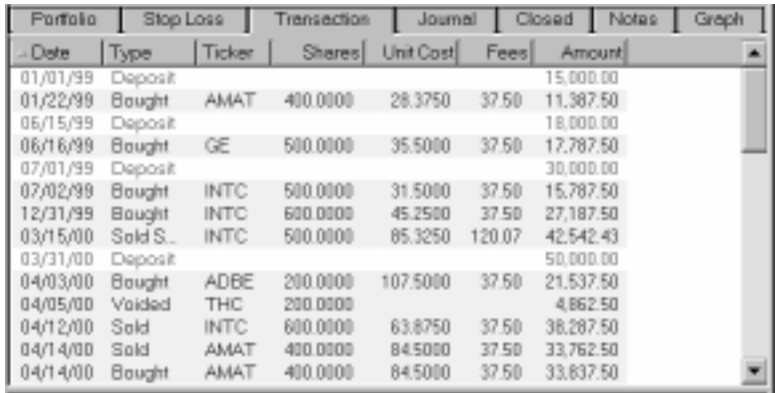

Transaction tab page

The information shown in the columns on this page includes:

#### $Dafe$

The date entered for the transaction.

#### Type

The transaction type (Bought, Sold, Deposit, etc.).

#### Ticker

The ticker symbol for the transaction.

#### Shares

The number of shares obtained through this transaction.

#### Unit Cost

The price per unit (e.g., share) for this position when the transaction was entered.

#### Fees

The total amount of all fees charged for this transaction.

#### Amount

For transactions involving traded securities, the Amount is the total debit or credit amount as result of entering or exiting the position. For debit transactions, Amount is computed as cost of shares plus fees. For credit transactions, fees are subtracted from share proceeds. For cash transactions, *Amount* is simply the amount of the deposit, withdrawal, etc.

### Journal tab

The Journal page shows transactions as debit or credit checkbook type entries and displays the cash balance after each entry. Journal lists all transactions for a portfolio account sorted by date.

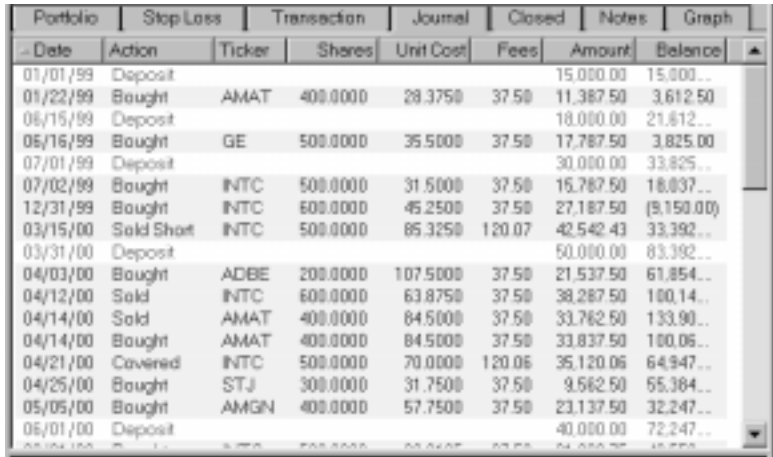

Journal tab page

The information shown in the columns on this page includes:

#### Date

The date entered for the transaction.

#### Action

The transaction type (Bought, Sold, Deposit, etc.).

#### Ticker

The ticker symbol for the transaction.

#### Shares

The number of shares obtained through this transaction.

#### Unit Cost

The price per unit (e.g., share) for this position when the transaction was entered.

#### Fees

The total amount of all fees charged for this transaction.

#### Amount

For transactions involving traded securities, the Amount is the total debit or credit amount as result of entering or exiting the position. For debit transactions, Amount is computed as cost of shares plus fees. For credit transactions, fees are subtracted from share proceeds. For cash transactions, *Amount* is simply the amount of the deposit, withdrawal, etc.

#### Balance

The account cash balance after transaction is entered.

## Closed tab

This tab page lists transactions that were entered for the purpose of closing an open position. Its primary purpose is for maintaining a record of gains and losses for year-end tax reporting.

Each position closed by executing the Close Position command (see section 5, *Closing a position*) or by entering a *Sell* or *Cover Short* transaction is automatically transferred to the Closed tab. This tab captures all of the information entered at the time the position was acquired. In addition, all closing information, including the exit date and the exact closing price obtained from the user at the time the position is closed, is saved to this tab page.

If you sell part of a position, you can transfer the shares sold and your portfolio account will be automatically adjusted to reflect the partial sale.

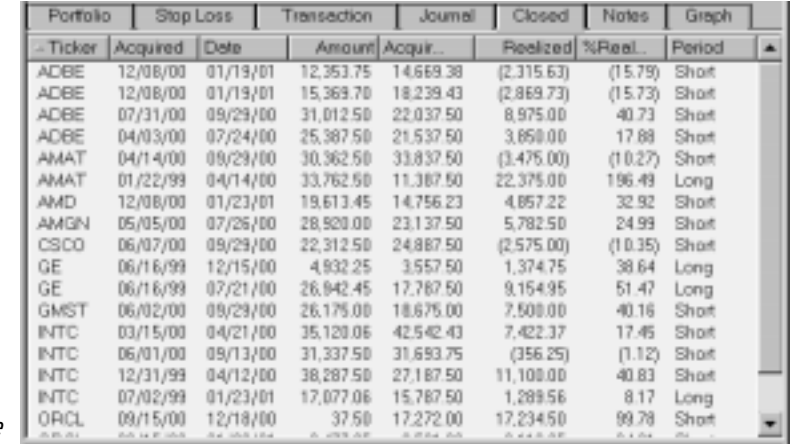

Closed tab page

Information shown in the columns on the Closed tab is as follows:

#### Ticker

The ticker symbol for the closed position.

#### Acquired The date the position was entered

Date The date the position was closed.

#### Amount

The gross amount received at closing. Sales fees are not included in this figure.

#### Acquired@

The position entry cost. Acquisition and closing fees are included in this figure.

#### Realized

Net gain or loss from the position. Both entry and exit commission costs are included.

#### % Realized

The percentage gain or loss from the position adjusted for commissions.

#### Period

The last column contains either the word Short or the word Long to indicate whether the position is short or long-term as defined by the IRS. Short-term is defined as positions held less than one year. Long-term applies only to positions held one year or longer.

Notes tab

The Notes tab displays information that has been typed directly on the page and can only be viewed from this tab page. Notes that are entered on the New Transaction(s) screen are entirely different, and can be viewed from the Notes column on the Stop Loss, Transaction, Journal, or Closed tab pages.

This page is used like a word processor; all information entered is saved for future access. Click anywhere on the page with the right mouse button to display a menu that includes a list of editing and printing commands.

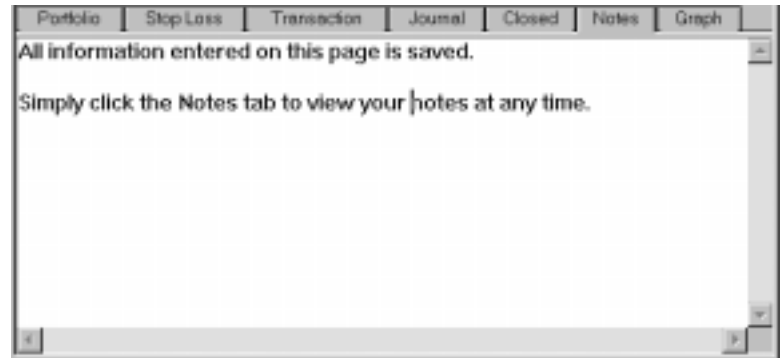

Notes tab page

#### Graph tab

This page displays a graph of portfolio results (Total Value vs. time) over the past 2-1/2 months. Clicking the right mouse button displays a menu that provides selections you can use to customize the graph and to produce a hard copy of the graph from your printer.

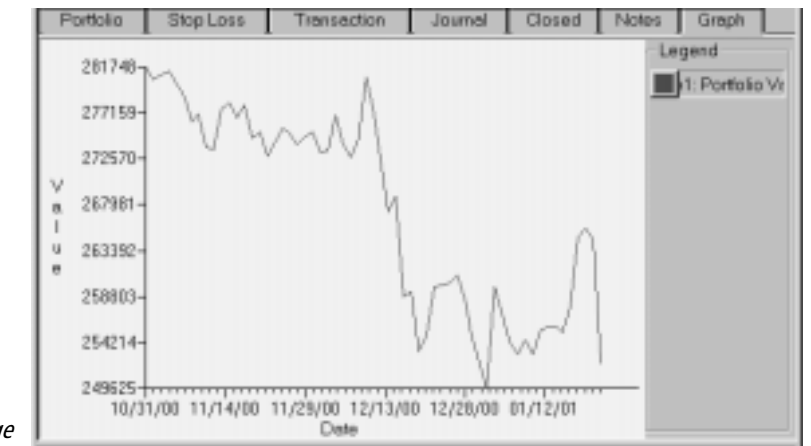

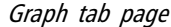

## Viewing account information for earlier dates

The date shown in the box on the *Portfolio Manager* toolbar is the date that the selected account was last updated with current prices. You can change the date to see account data for an earlier date.

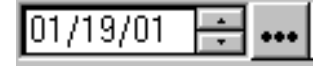

Date box and Update Account button on toolbar

- $\Box$  To view account information for an earlier date:
- 1. Use the arrows on the date box to change the date to the one you want to examine.
- 2. Click the Update Account button to revise the data shown in the Account Information and Account Statistics sections.

For all tabs that list data in tabular form, a right mouse click menu is available for customizing the data displayed on the tab. The menu is divided into two sections. The upper section provides selections for adding, deleting, and renaming data columns displayed on the tab. The lower selections can be used to specify the sorting order for the data according to your preferences.

## Insert, rename, or remove data columns

The *right mouse click menu* provides three selections for modifying the data fields that can be viewed when a tab is displayed. For most tabs, the number of different data columns that can be displayed is far greater than the default data items are displayed when you first examine a tab. To add, eliminate, or change a field, simply right mouse click on the column of your choice and select the appropriate option from the menu.

- $\Box$  To insert a new column, do the following:
- 1. With the mouse cursor positioned over the heading of the column where you want the new column to be inserted (the new column will be inserted immediately to the right), click the right mouse button.
- 2. From the menu that appears, choose **Insert Column**. The *Insert* Column dialog box will appear.
- 3. This box lists all data items that are not presently displayed. From the list box, select the data item that you want to insert into the tab page.
- 4. Click OK. The selected data item will now appear as a column.
- $\Box$  To remove a column, do the following:
- 1. With your mouse cursor positioned over the heading of the column that you want to remove, click the right mouse button.
- 2. From the menu that appears, choose Remove Column. When the tab page reappears, the column you right clicked on will no longer be displayed. You can reinstate this data column by following the procedure to insert a new column.

Rename Column... Remove Column Primary Ascending Primary Descending Secondary Ascending Secondary Descending

Insert Column...

Right mouse click menu for customizing columns

## $\Box$  To change (rename) a column, do the following:

- 1. With the mouse cursor positioned over the heading of the column that you want to change to another data item, click the right mouse button.
- 2. From the menu that appears, choose Rename Column. The Rename Column dialog box will appear.
- 3. The box will list all data items that are available to replace the selected column. From the list box, select the data item that you want to use.
- 4. Click **OK**. When the tab page reappears, the column you right clicked on will display the selected data item. Should you decide that you want to restore the data item that the column originally displayed, follow the procedure to insert a new column.

## Changing the list sort order

The right mouse click menu provides options for sorting the data on a tab page. From this menu, you can designate any field as the primary or secondary field for sorting the list. You can also specify either ascending or descending order for the designated field.

You first select the field you want to use for sorting by right clicking on the column head. Then, you select one of the sorting options from the menu and the tab page is quickly redisplayed with the new sorting configuration.

## $\Box$  To specify a field for primary or secondary sorting, do the following:

- 1. With the mouse cursor positioned over the heading of the column that you want to use for sorting, click the right mouse button.
- 2. From the menu that appears, choose one of the four sorting options:
	- Primary Ascending
	- Primary Descending
	- Secondary Ascending
	- Secondary Descending
- 3. When the tab page reappears, the list will be sorted using the new sorting option.

### **Note**

Clicking on a column head with the left mouse button resorts the list based on the selected column. Clicking a second time on the same column changes the order from ascending to descending or vice versa.

## Other data columns that can be displayed

Columns that can be added to tab pages by choosing the Insert Column option on the right click menu include:

% Realized Percentage gain realized from a closed position based on sale price.

% Unrealized Percentage gain from an open position based on latest price.

Category Security type (stock, mutual fund, etc.).

#### Description

Description entered for ticker in Data Manager. Usually full name of company that issued stock.

Notes User's 32 character note for transaction.

Number Unique number assigned by *Portfolio Manager* to this transaction.

Price Same as Amount. (See Transaction tab.)

Status Status of position: Open or Closed.

Updated The date that the data for this ticker was last updated.

Withholding Amount withheld from sale proceeds for tax (by broker). The lower section of the *Portfolio Manager* window displays account or ticker statistics. The information shown depends on whether an account or a ticker is selected in the Account List.

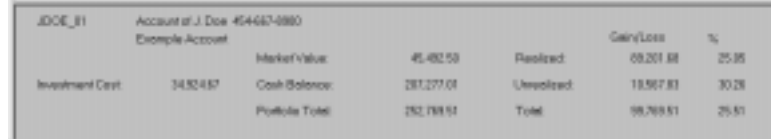

### Account statistics

With an account selected, the information in the lower section of the **Portfolio Manager** window summarizes the performance to date of the entire portfolio account. This information is derived from all account transactions and position closing information that has been entered into the account. In addition, the latest updated prices are used to determine market value of any open positions.

The following information is displayed:

- Account name and description
- Account comments
- Investment Cost
- Market Value of open positions
- Cash balance
- Portfolio total value
- Realized gain (amount and percent)
- Unrealized gain (amount and percent)
- Total gain (amount and percent)

#### Ticker statistics

With a ticker selected in the Account List, the information in the lower section of the *Portfolio Manager* window pertains only to that selected ticker.

The following information is displayed:

- Ticker name and description
- Investment Cost
- Total Shares
- Market Value of open positions
- Cash Balance
- Ticker total value
- Realized gain (amount and percent)
- Unrealized gain (amount and percent)
- Total gain (amount and percent)

## Account Statistics/Analysis report

In Account View, this report summarizes the performance of a portfolio account. Very much like the EDS Summary Report, it shows a number of statistics that measure trading results including a breakdown by winning, losing, and break even trades. In Simulation View, the report details the performance of the strategy that was tested.

## **Note**

You can switch between Account and Simulation Views by clicking the toolbar buttons.

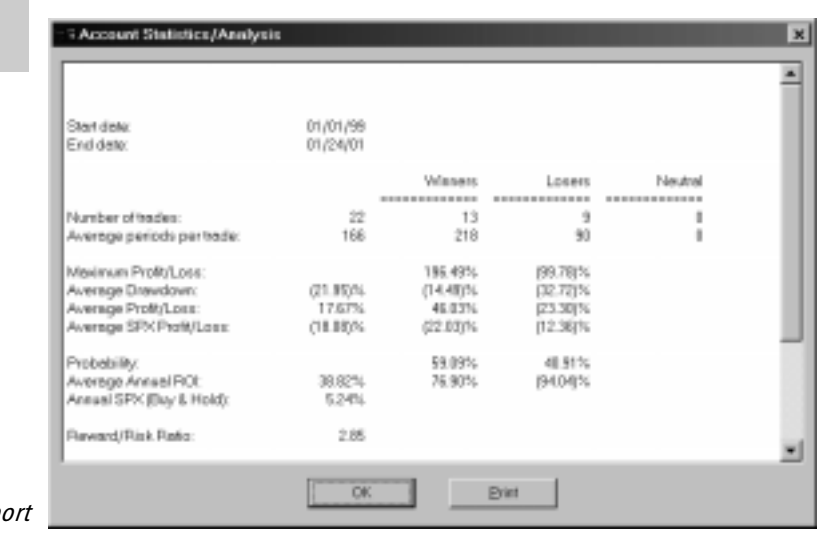

Statistics/Analysis rep

 $\Box$  To view or print the Account Statistics/Analysis report:

- 1. Open the Portfolio Manager application and click the View command on the menu bar to choose Accounts or Simulations, depending on the report you want to view.
- 2. Select an account in the Account List.
- 3. Click the Account Statistics button on the toolbar. Or, click Account on the menu bar and choose Statistics/Analysis from the drop-down menu. You can also access this report by positioning your mouse cursor in the Account List section and clicking the right mouse button to display a menu.
- 4. The Statistics/Analysis report will appear for your selected account. Click the Print command button to print the report.

#### Information fields on Statistics/Analysis report

#### The Statistics/Analysis report lists four columns of data:

First column (untitled) - values representative of all trades.

Winners - values derived from winning trades.

Losers - values derived from losing trades.

Neutral - values derived from break-even trades.

#### Each row of data on the report provides the following information:

#### Number of trades

This row of data represents the total number of trades examined for the test. It also represents the number of securities that passed this screening rule during the test period. Figures are also shown for winning, losing, and neutral trades.

#### Average periods per trade

These are the average holding periods for all the trades and for winning trades, losing trades, and break-even trades. If you tested a buy strategy with a fixed 15- day holding period, all the values will be 15 days. If a variable stop system is in place, average holding periods will be computed.

### Maximum Profit/Loss

The figures here are the biggest gain and biggest loss of all the trades that were executed.

#### Average Drawdown

Risk is an important element in any trading system. Figures here represent the average drawdowns for all trades, winning trades, and losing trades.

#### Average Profit/Loss

The most important question in any trading system is: What was the average return per trade?" This row shows the average profit/loss of all the trades, average profit/loss of winning trades, and average profit/loss of losing trades.

#### Average Index Profit/Loss

Many stock trading systems are profitable. The best systems are not only profitable but they beat the market. The Average Index Profit/ Loss row lists the results from trading a market index (the RS Ticker entered for this account) instead of stocks. The calculation is the same for the index as it is for the stocks in the trading system so results of stock selection versus the market are directly comparable. The *Winners* column shows what the market did during the winning trades. The Losers column shows what the market did during the losing trades. Certainly the most important figure is the average overall return per trade for the index. Ideally, the average return per trade on a stock trading system should be greater than the average return for a market index.

#### Probability

This figure answers the question: What percentage of trades are winners?" The figure under the *Winners* column represents the probability of a profitable trade. The Losers column shows the probability of a losing trade. Neutral trades are not factored into this calculation.

#### Average Annual ROI

The Average ROI figures are the annualized returns for all trades, winning trades, and losing trades.

#### Annual Index (Buy & Hold)

How did the market perform for the testing time period? This row lists the annualized buy and hold return for the market (index is the ticker entered in RS Ticker field on the Statistics screen of the New Account function). That is, it looks at the market index value at the beginning of the testing period and at the end of the testing period and annualizes the return.

This figure is different than annualizing the average gain per trade in a market index. It is possible for a trading system to beat the market on a per trade basis but have a lower annualized return than the market on a buy-and-hold basis. That simply means that when you purchased stocks you typically outperformed the market over the same period but the majority of trades were purchased in unfavorable market conditions.

#### Reward/Risk Ratio

In an assessment of a trading system or screening technique, both risk and reward should be examined. The Reward/Risk Ratio is such a measure. It compares maximum reward as represented by annualized profit with maximum risk as represented by maximum drawdown.

## Reward/Risk Ratio =  $(NW * Avg Profit) / (NL * Avg Loss)$

where:  $NW = No$ . of Winning Trades,  $NL = No$ . of Losing Trades

As a rule, the higher the Reward/Risk Ratio the better. A high ratio implies that reward per trading dollar is increasing relative to the risk per trading dollar.